## Credit C EuropeNet

# Stimate client,

Pentru a folosi noua aplicație de Internet Banking Credit Europe Net este necesar să consulți modul de utilizare a token-ului fizic.

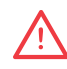

#### **Atenție, vei avea nevoie de:**

- *• conexiune la internet fie pe telefonul mobil, fie pe desktop, pentru accesarea din browser a serviciului de internet banking Credit Europe Net.*
- *• dispozitivul token fizic.*

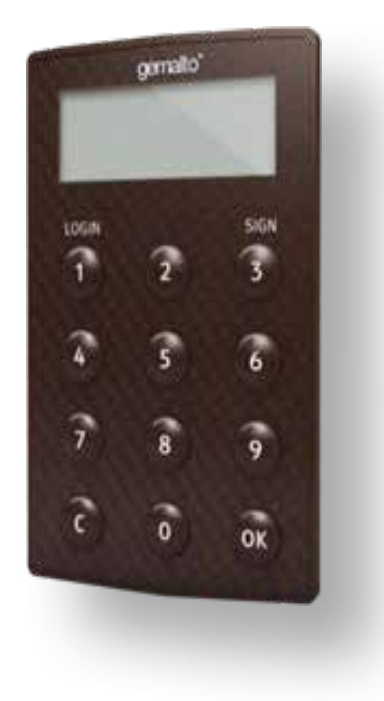

# **Credit C** EuropeNet

### **Setare cod PIN**

- 1. Apăsați OK pentru a porni dispozitivul token fizic.
- 2. Introduceți codul PIN dorit, apoi apăsați OK.
- 3. Reintroduceți codul PIN pentru confirmare, apoi apăsați OK.
- 4. Codul PIN a fost setat cu success!

## **Conectare în Credit Europe Net**

- 1. Apăsați OK pentru a porni dispozitivul token fizic.
- 2. Introduceți codul PIN + OK.
- 3. Apăsați 1 (LOGIN).
- 4. Dispozitvul token va afișa o parolă unica (OTP).
- 5. Introduceți codul OTP pe site-ul băncii și conectați-vă.
- 6. Serverul de autentificare va valida codul OTP.
- 7. Ați reușit autentificarea.

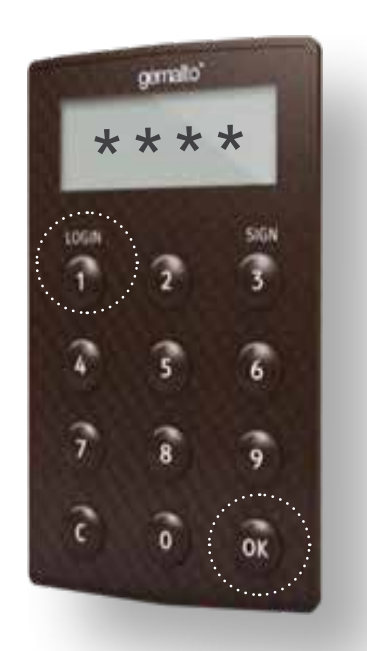

### **Autorizare tranzacții prin intermediul Challenge/Response**

- 1. Apăsați OK pentru a porni dispozitivul.
- 2. Introduceți codul PIN + OK.
- 3. Apăsați 2 (C/R challenge response).
- 4. Introduceți codul afișat pe site-ul băncii  $+ OK.$
- 5. Dispozitivul token fizic afișează răspunsul.
- 6. Introduceți răspunsul pe site-ul băncii și confirmați.
- 7. Serverul de autentificare al băncii validează răspunsul.
- 8. Tranzactia dvs. a fost validată.

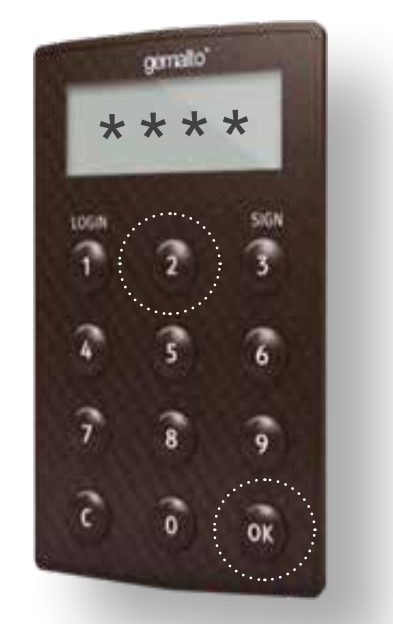

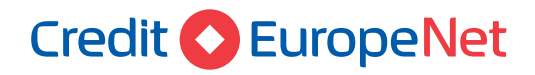

#### **Autorizare tranzacții prin intermediul codului de autorizare**

- 1. Apăsați OK pentru a porni dispozitivul.
- 2. Introduceți codul PIN + OK.
- 3. Apăsați 3 (SIGN).
- 4. Dispozitivul token va solicita datele care trebuie introduse în vederea semnării tranzacției.
- 5. Introduceți primele date scrise cu roșu pe pagina băncii (suma tranzacției, fără virgule, cu toate zecimalele - maxim până la 16 cifre) + OK.
- 6. Introduceți următoarele date scrise cu roșu afișate pe pagina băncii (cifrele scrise cu roșu din codul IBAN al beneficiarului – maxim pana la 16 cifre) +OK.
	- Sau apăsați OK dacă nu sunt alte date.
- 7. Introduceți alte date (cea de a treia) afișate pe pagina băncii (până la 16 cifre) + OK.
	- Sau apăsați OK dacă nu sunt alte date.
- 8. Dispozitivul token fizic afișează codul unic care trebuie introdus pe pagina băncii pentru autorizarea tranzacției.
- 9. Introduceți codul pe site și confirmați.
- 10. Serverul de autentificare al băncii validează semnătura.
- 11. Tranzacția dumneavoastră a fost avizată.

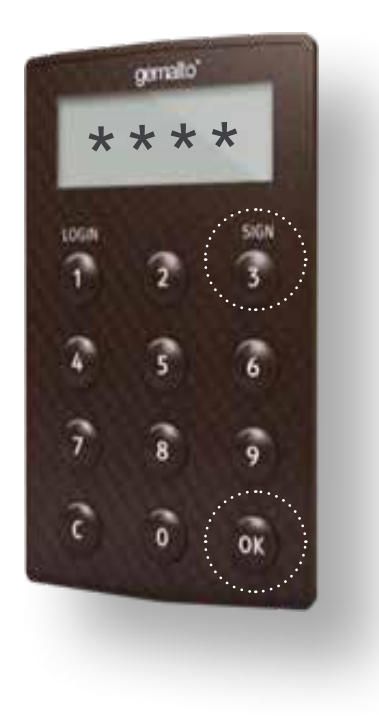